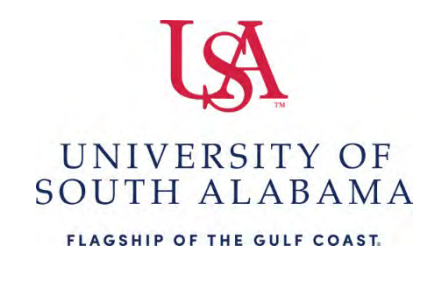

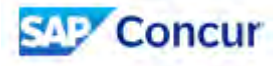

# **What do you need to do?**

## **Create a Request**

- 1. Log into Concur.
- 2. Click **Create**.
- 3. Click **Start a Request.**
- 4. Complete all required fields on the Request Header as indicated by the red asterisks. 5. Click the **Create Request** button.
- 5. Click the Create Request button.
- 6. Click the **Add** button and begin enter expenses you are anticipating one by one.
- 7. Once you have all of your estimated expenses entered, click **Submit Request.**

#### **Create a Travel Expense report**

- 1. Log into Concur.
- 2. Click **Create**.
- 3. Click **Start a Report**.
- 4. Click the link "**Create From an Approved Request**".
- 5. Click the **Alerts** then click **View** and complete the remaining required fields indicated by the red highlighted fields.
- 6. Click **Save**.
- 7. Click **Add Expense** to add expenses to the report and attach all required documentation.
- 8. Once you have all your expenses and required documentation assigned to the report click **Submit Report**.

#### **Create a P-Card Expense report**

- 1. Log into Concur.
- 2. Click **Create**.
- 3. Click on **Start a Report**.
- 4. In the dropdown field "**Report Type**", select **USA Procurement Policy**.
- 5. Complete all required fields on the Report Header as indicated by the red asterisks.
- 6. Click **Create Report**.
- 7. Click **Add Expense** then **Available Expenses** to add PCard transactions to the report.
- 8. Assign each transaction an Expense Type and Purpose.
- 9. Attached required invoice/receipt to each transaction.
- 10. Once you have all the transactions assigned to this report you wish to have assigned click **Submit Report**.

## **Methods for uploading documents to your Concur "Available Receipts"**

- 1. Email attachment(s) or scan document(s) to [receipts@concur.com](mailto:receipts@concur.com) from your USA email account.
- 2. Use the Concur mobile app to take pictures of your receipts/documentation.

 *You can also scan receipt(s)/document(s) to your computer. This method does not save it to the "Available Receipts" however, it allows you to select these documents for your report.* 

## **Attaching documents to Expense line items in your Concur report via "Available Receipts" or your Computer**

- 1. Select the **Expense** to which you need to attach a receipt.
- 2. Select the **Add Receipt** at the right.
- 3. Click **Attach** under the receipt you have uploaded to **Available Receipts**. **OR**
- 4. Click **Upload New Receipt** and find the receipt/document you saved to your computer.
- 5. Click **Open to attach**.
- 6. Click **Save Expense**.

 **Attaching documents to your Concur report as a whole, e.g. a document pertaining to the entire report not an individual line item** 

- 1. Select the **Manage Receipts**.
- 2. Click **Manage Attachments.**
- 3. Click **Add** and locate the receipts/documents you wish to add then click Open.
- 4. **Close** the open manage attachments box.

 Norris-Griggs @ 460-6646. Main office: 460-6242. More information is available @ For assistance with travel please contact Charisse Armstrong @ 460-6870 and for P-card reporting Shantarry [https://www.southalabama.edu/departments/financialaffairs/travelandprocurement/](https://www.southalabama.edu/departments/financialaffairs/travelandprocurement)